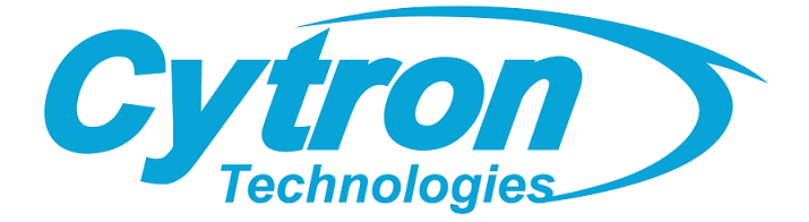

# Maker pHAT **HAT-MAKER**

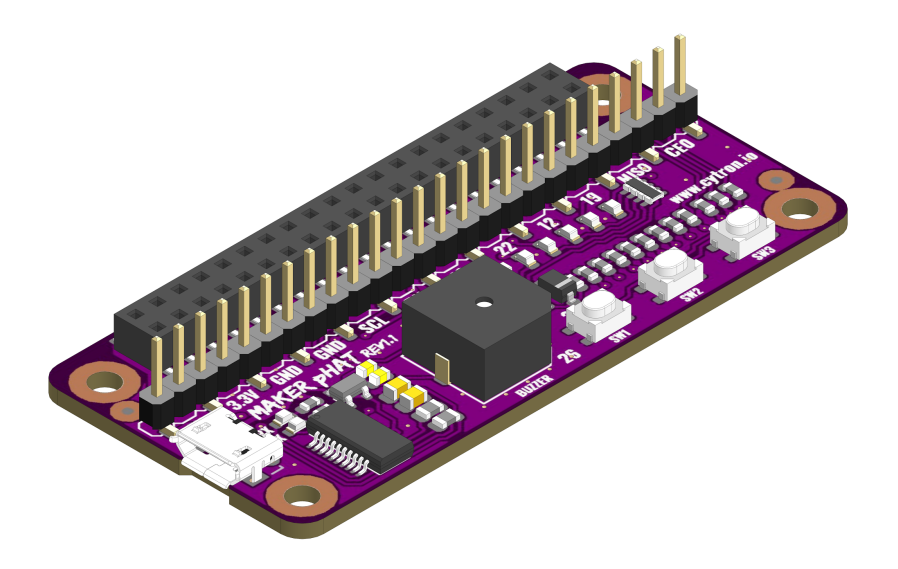

## User's Manual Rev 1.10 Feb 2019

Information contained in this publication regarding device applications and the like is intended through suggestion only and may be superseded by updates. It is your responsibility to ensure that your application meets with your specifications. No representation or warranty is given and no liability is assumed by Cytron Technologies Incorporated with respect to the accuracy or use of such information or infringement of patents or other intellectual property rights arising from such use or otherwise. Use of Cytron Technologies's products as critical components in life support system is not authorized except with express written approval by Cytron Technologies. No licenses are conveyed, implicitly or otherwise, under any intellectual property rights.

## INDEX

<span id="page-1-0"></span>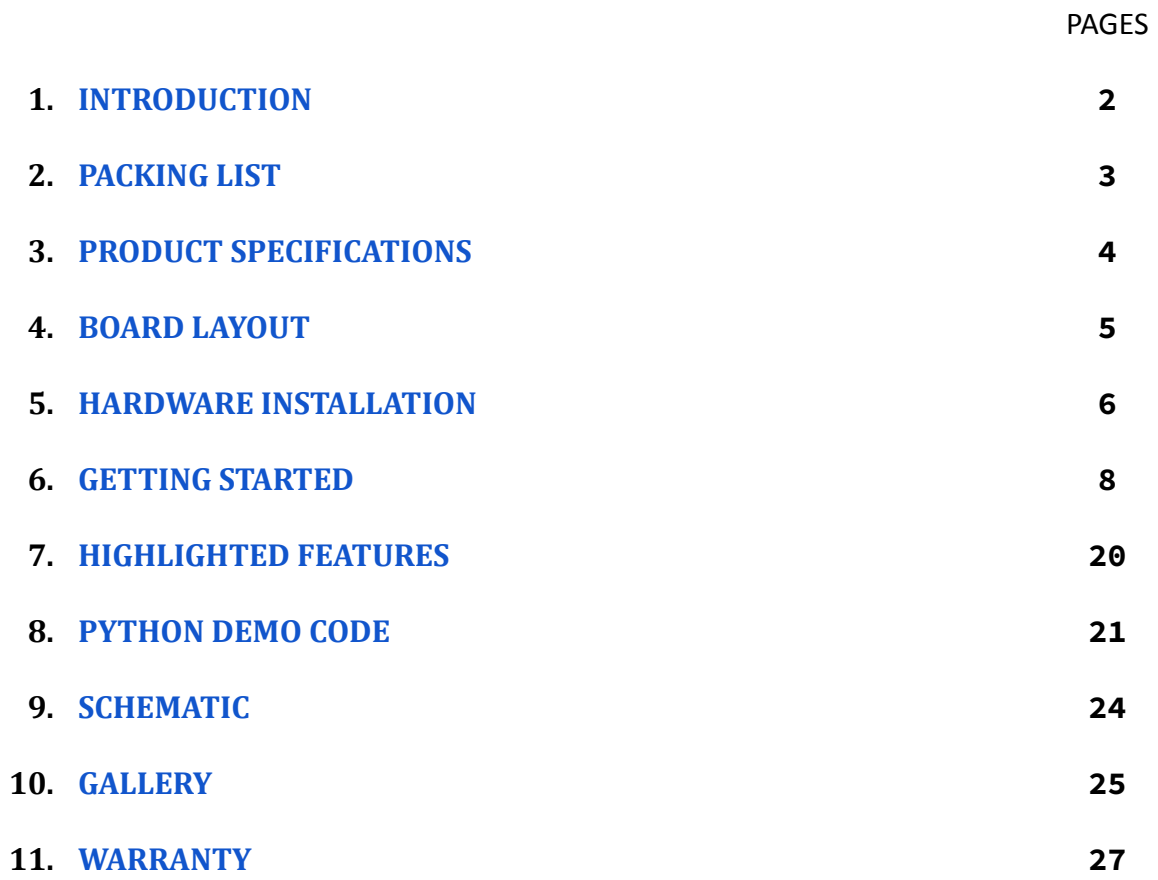

## <span id="page-2-0"></span>1. INTRODUCTION

What is [HAT](https://www.raspberrypi.org/blog/introducing-raspberry-pi-hats/)? [HAT](https://www.raspberrypi.org/blog/introducing-raspberry-pi-hats/) means **H**ardware **A**ttached on **T**op. If [Arduino](https://www.cytron.io/c-441-arduino/c-442-main-board) have [Shield,](https://www.cytron.io/c-441-arduino/c-443-shields) [Raspberry](https://www.raspberrypi.org/) Pi (refer to Raspberry Pi B+/2/ $\frac{3}{3}$ B+) uses  $\frac{HAT}{H}$ . But with the smaller board, Raspberry Pi [Zero](https://www.cytron.io/c-442-raspberry/c-445-main-board/p-rpi-zero)/[W](https://www.cytron.io/c-442-raspberry/c-445-main-board/p-rpi-zero-w)/[WH](https://www.cytron.io/c-442-raspberry/c-445-main-board/p-rpi-zero-wh) is introduced, pHAT (**p**artially **H**ardware **A**ttached on **T**op) emerged too. [Shield](https://www.cytron.io/c-441-arduino/c-443-shieldshttps://www.cytron.io/c-441-arduino/c-443-shields) and **[HAT/pHAT](https://www.cytron.io/c-442-raspberry/raspberry-pi-hat)** have the same objective - to ease the hardware development.

Raspberry Pi aims to bring the power of computing and digital making to the masses. It is being used by many educators, makers, and also engineers. I am sure you will have similar constraints when get started from scratch, example:

- Lack of on board USB to UART communication for your computer to get the ip address for SSH (headless), or to kick start configuration directly.
- There is no GPIO status indicator when you write program to control particular pin.
- Access to GPIO is kind of difficult because there is no label, you need to search online to get the designated pin.
- And there is no extra programmable push button for proper shutdown (hardware) :(

We would like to introduce Maker pHAT. It is designed to ease everyone in getting started with Raspberry Pi in the absence of additional monitor, keyboard or mouse (Headless); and also prototyping. It helps user to remote access Raspberry Pi through serial with minimum steps. The on board LEDs, push buttons and buzzer will further assist beginner in interfacing with sensors, actuator and coding.

"Maker pHAT is designed for anyone who want to get start with any Raspberry Pi projects"

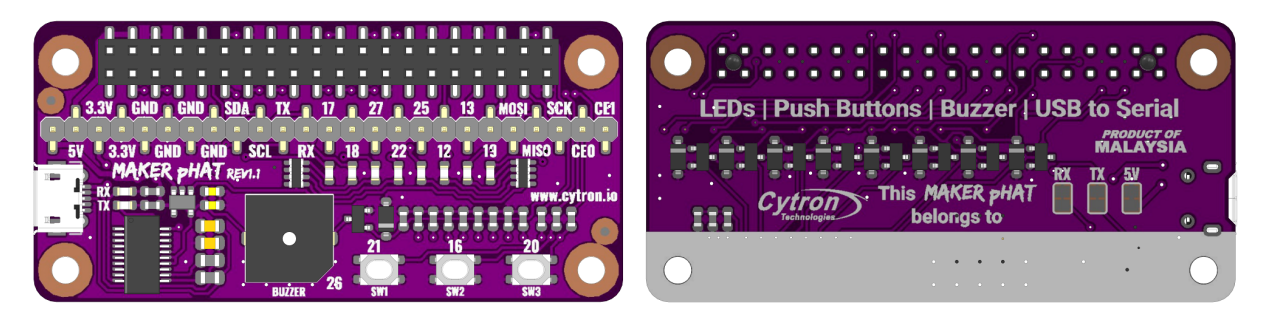

Maker pHAT comes with the following features:

- **●** Raspberry Pi Zero Size, stack perfectly on to Pi Zero Series of SBC (Single Board Computer).
- Compatible with standard [Raspberry](https://www.cytron.io/p-rpi-zero) Pi 3B[/3B+](https://www.cytron.io/p-raspberry-pi-3bplus) and small size Raspberry Pi Zero/[W](https://www.cytron.io/p-rpi-zero-w)/[WH](https://www.cytron.io/p-rpi-zero-wh).
- **●** Standard Raspberry Pi GPIO footprint.
- **●** LED array for selected GPIO pins (GPIO 17, 18, 27, 22, 25, 12, 13, 19).
- 3x on board programmable push buttons (GPIO 21, 19 and 20, need to configure as input pull up).
- On board active buzzer (GPIO 26).
- Proper label for all GPIOs, including SPI, UART, I2C, 5V, 3.3V, and GND.
- Utilize USB Micro-B socket for 5V input and USB to UART communication.
- USB serial facilitated by the CH340.
- Input voltage: USB 5V, from computer, power bank or standard USB adapter.
- **● PURPLE PCB**!

## <span id="page-3-0"></span>2. PACKING LIST

Please check the parts and components according to the packing list. If there are any parts missing, please contact us at [sales@cytron.io](mailto:sales@cytron.io) immediately.

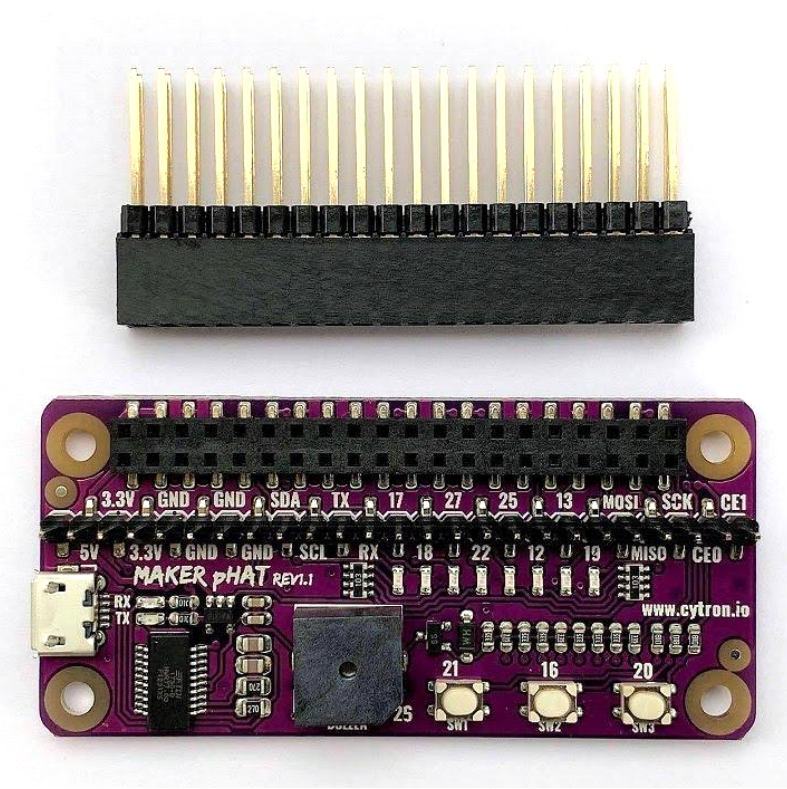

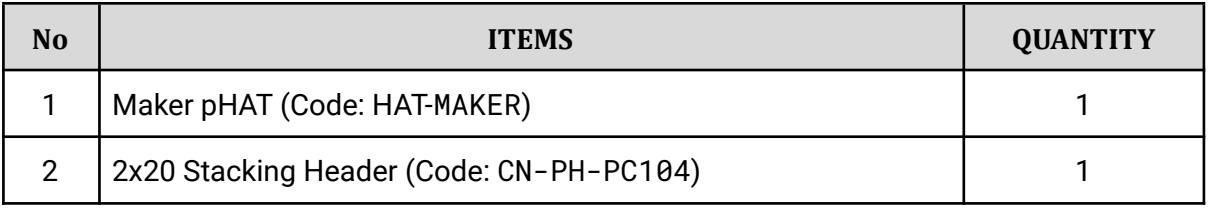

## <span id="page-4-0"></span>3. PRODUCT SPECIFICATIONS

Dimension:

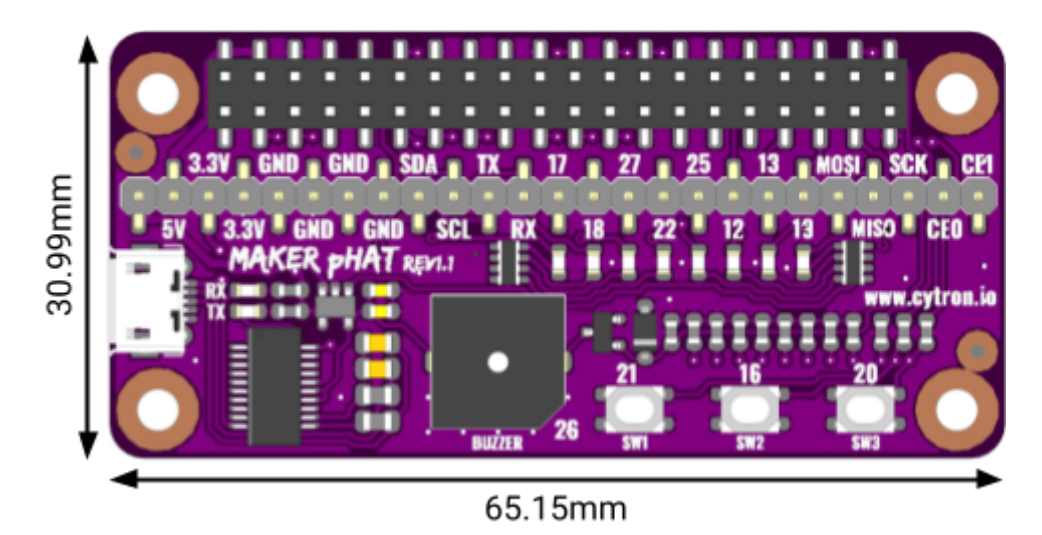

Absolute Maximum Rating of Maker pHAT:

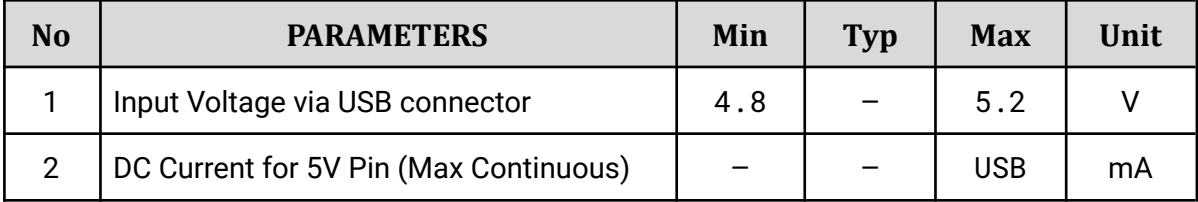

## <span id="page-5-0"></span>4. BOARD LAYOUT

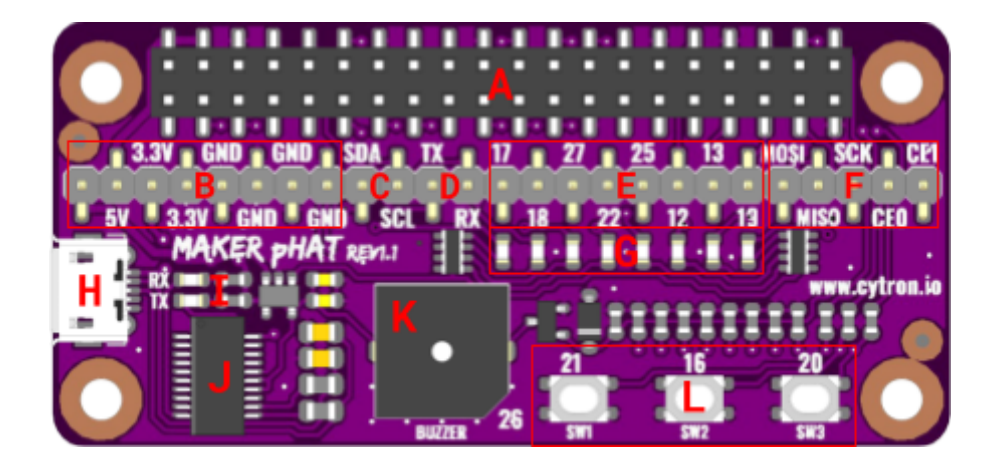

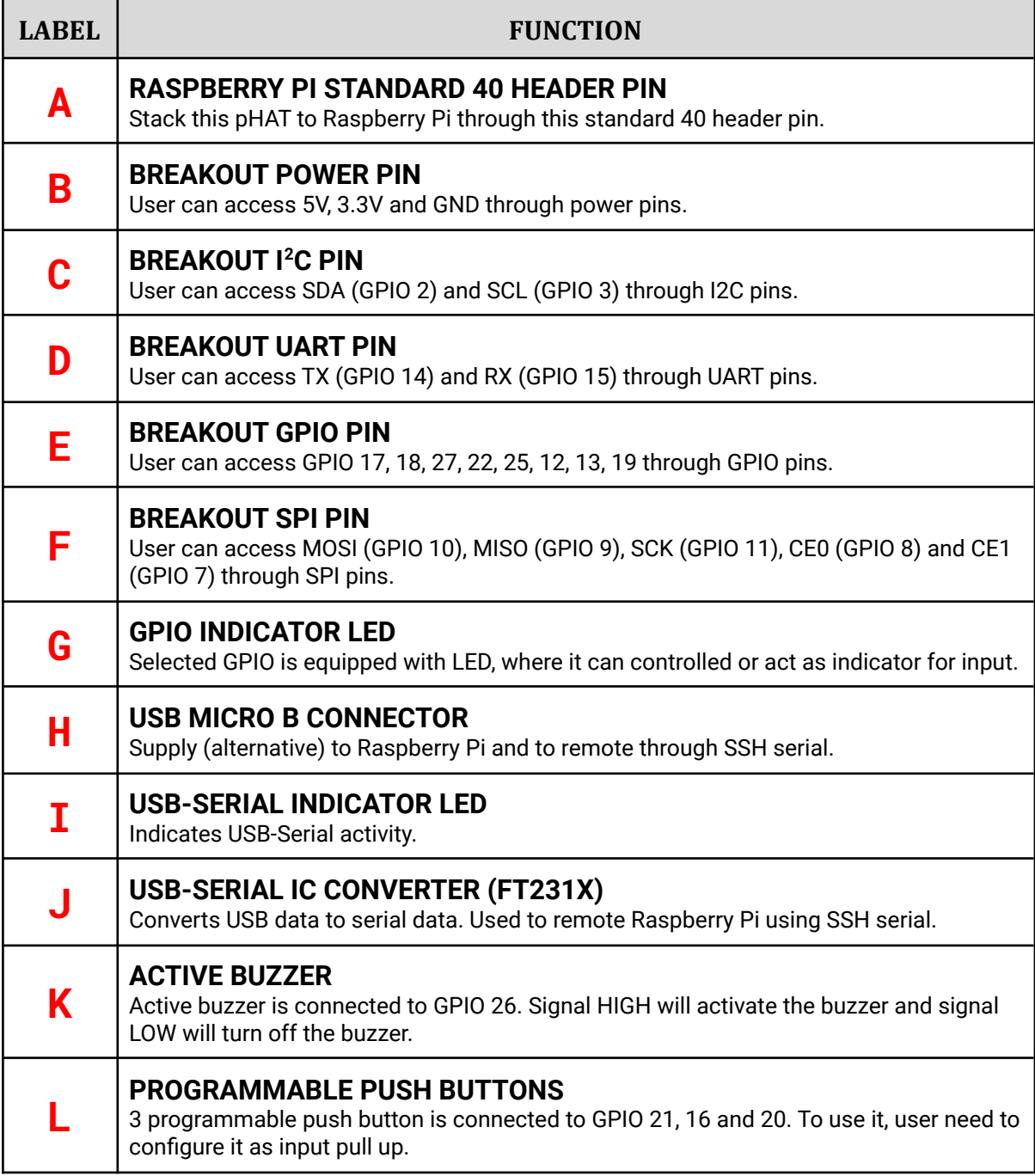

## <span id="page-6-0"></span>5. HARDWARE INSTALLATION

#### 5.1 Raspberry Pi Zero WH

Maker pHAT is designed to fit in [Raspberry](https://www.cytron.io/c-442-raspberry/c-445-main-board/p-rpi-zero-w) Pi Zero footprint, means it can fit on Raspberry Pi [Zero](https://www.cytron.io/c-442-raspberry/c-445-main-board/p-rpi-zero-w) W and [Raspberry](https://www.cytron.io/c-442-raspberry/c-445-main-board/p-rpi-zero-wh) Pi Zero WH. It can stack to Raspberry Pi Zero WH directly without any extra components.

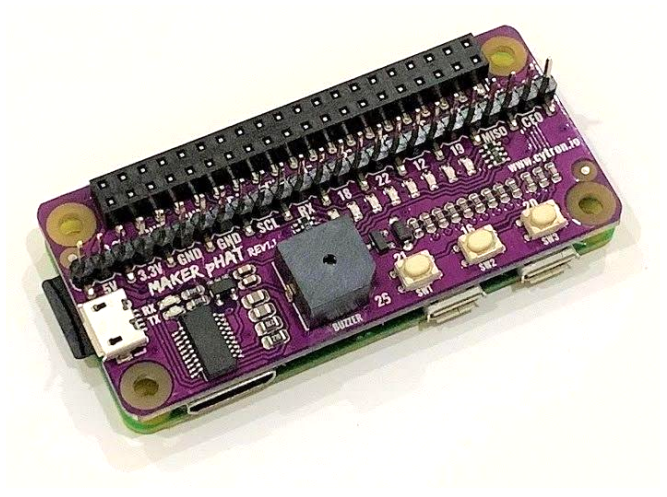

#### 5.2 Raspberry Pi 3 Model B and Model B Plus

Maker pHAT has standard [Raspberry](https://www.cytron.io/c-442-raspberry/c-445-main-board/p-raspberry-pi-3) Pi GPIO footprint. So, it is compatible with Raspberry Pi 3 [Model](https://www.cytron.io/c-442-raspberry/c-445-main-board/p-raspberry-pi-3bplus) B or Model B Plus too. You need PC104 [Header](https://www.cytron.io/p-cn-ph-pc104) Pin (2x20) in order to stack Maker pHAT on [Raspberry](https://www.cytron.io/c-442-raspberry/c-445-main-board) Pi.

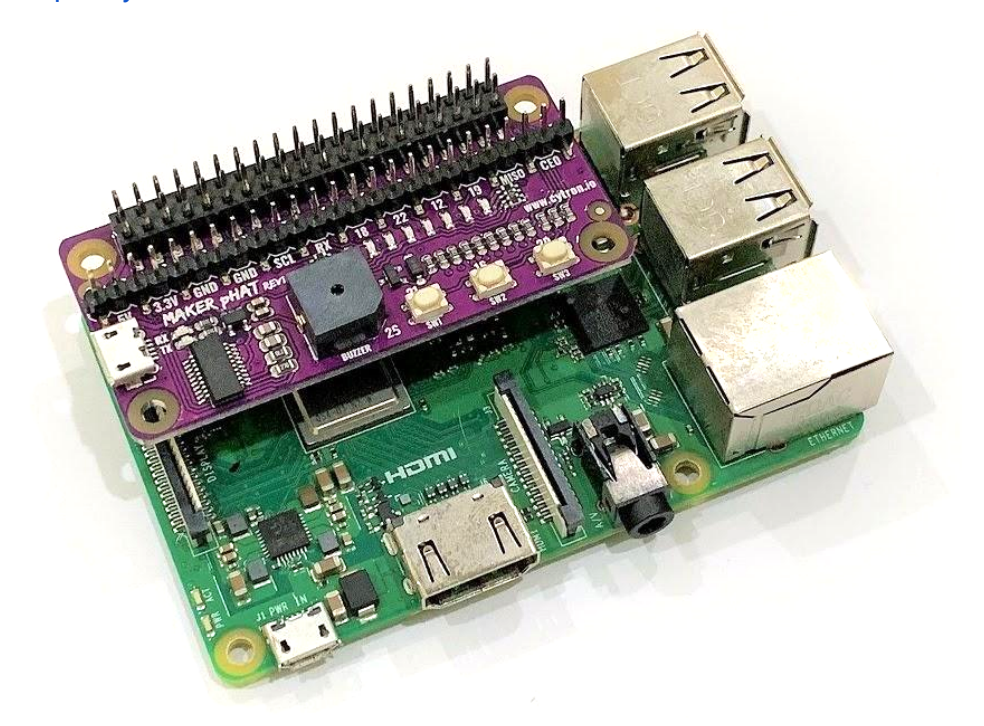

## 5.3 Access Breakout Pads on Maker pHAT

Maker pHAT Rev1.10 comes with pre-soldered SMD header pin on the breakout pads.

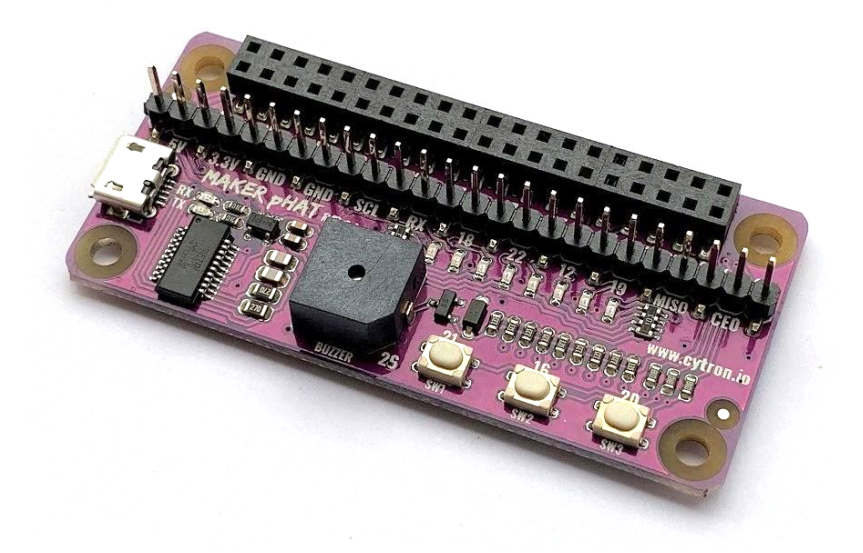

No worry about short circuit when you stack the Maker pHAT Rev1.10 on the [Raspberry](https://www.cytron.io/c-442-raspberry/c-445-main-board/p-rpi-zero-wh) Pi [Zero](https://www.cytron.io/c-442-raspberry/c-445-main-board/p-rpi-zero-wh) WH.

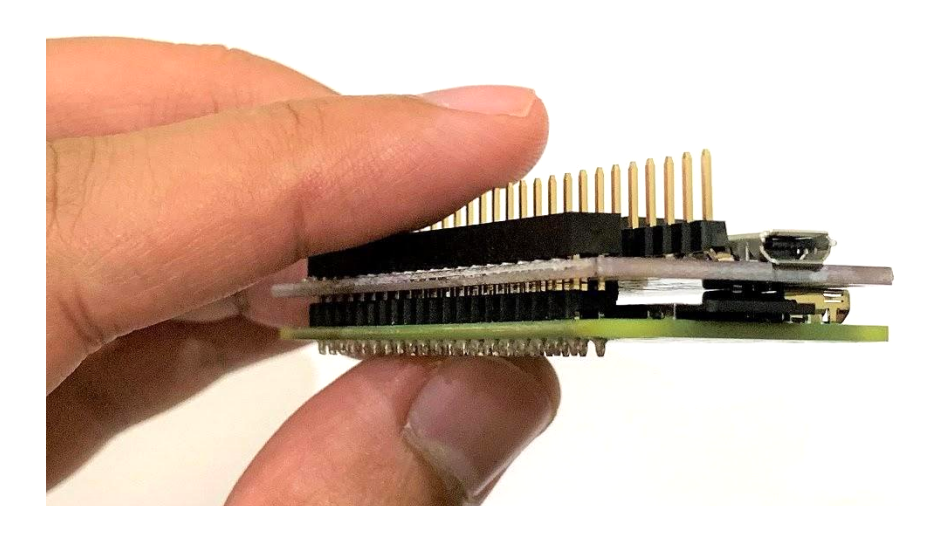

## <span id="page-8-0"></span>6. GETTING STARTED

#### 6.1 Preparing Hardware

To get started, we recommend you to have:

- 1. [Maker](https://www.cytron.io/p-hat-maker) pHAT
- 2. [Raspberry](https://www.cytron.io/p-rpi-zero-wh) Pi Zero WH
- 3. 16GB [Micro](https://www.cytron.io/p-mmr-usd-16g) SD Card
- 4. USB [Micro](https://www.cytron.io/p-wr-usb-ub) B Cable

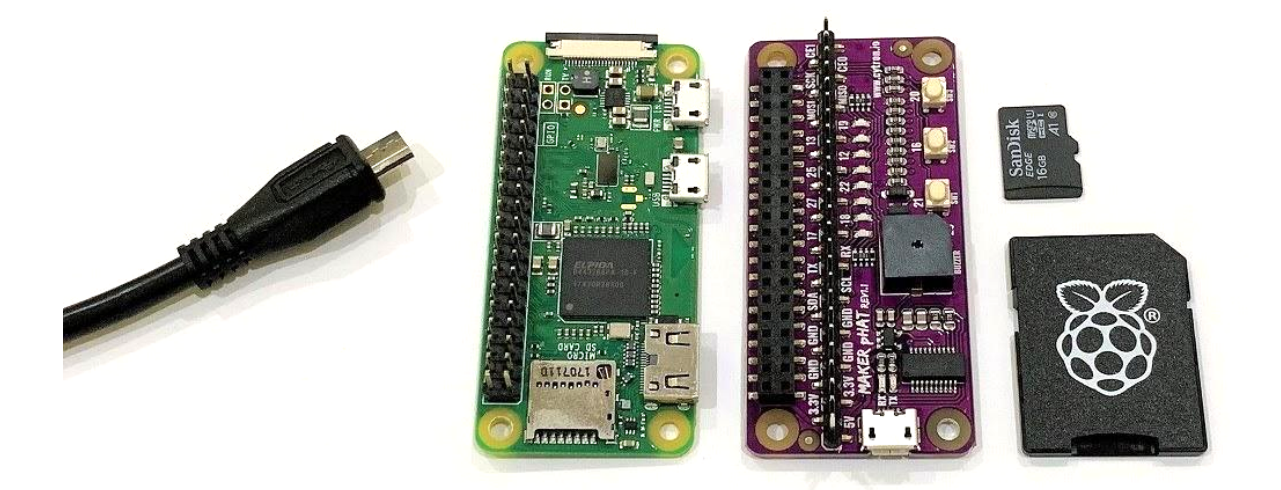

#### 6.2 Install the latest Raspbian OS

**Note: The latest NOOBS (V2.9.0) already comes with Raspbian pre-installed. If you get 16GB Micro SD Card with [NOOBS](https://www.cytron.io/p-mmr-usd-16g) for RPI, you don't need to write Raspbian image.**

Download the latest Raspbian OS [\(Raspbian](https://www.raspberrypi.org/downloads/raspbian/) Stretch with Desktop) and write the image on the **SD [card](https://www.cytron.io/p-mmr-usd-16g) using [Etcher](https://etcher.io/)**.

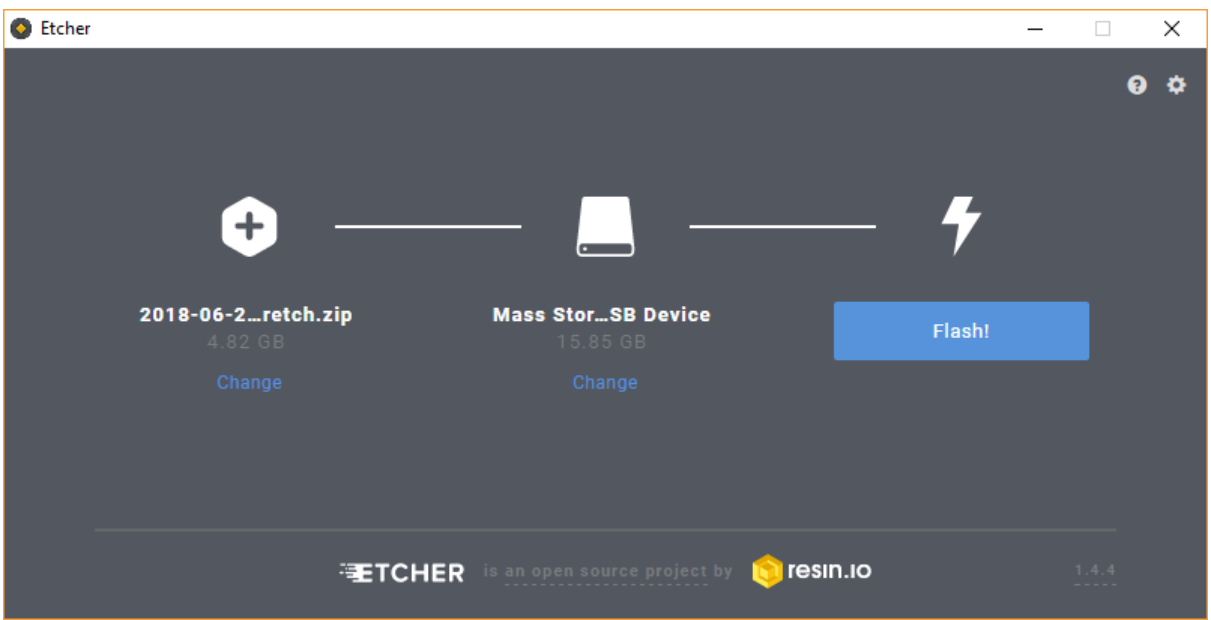

After done flashing, take the SD [card](https://www.cytron.io/p-mmr-usd-16g) out and insert back to your laptop. Open SD card directory (e.g. D:/boot) and open **config.txt** file. Put **enable\_uart=1** at the bottom of the line. Save and eject the SD [card.](https://www.cytron.io/p-mmr-usd-16g) Then insert the SD [card](https://www.cytron.io/p-mmr-usd-16g) into [Raspberry](https://www.cytron.io/p-rpi-zero-wh) Pi Zero WH.

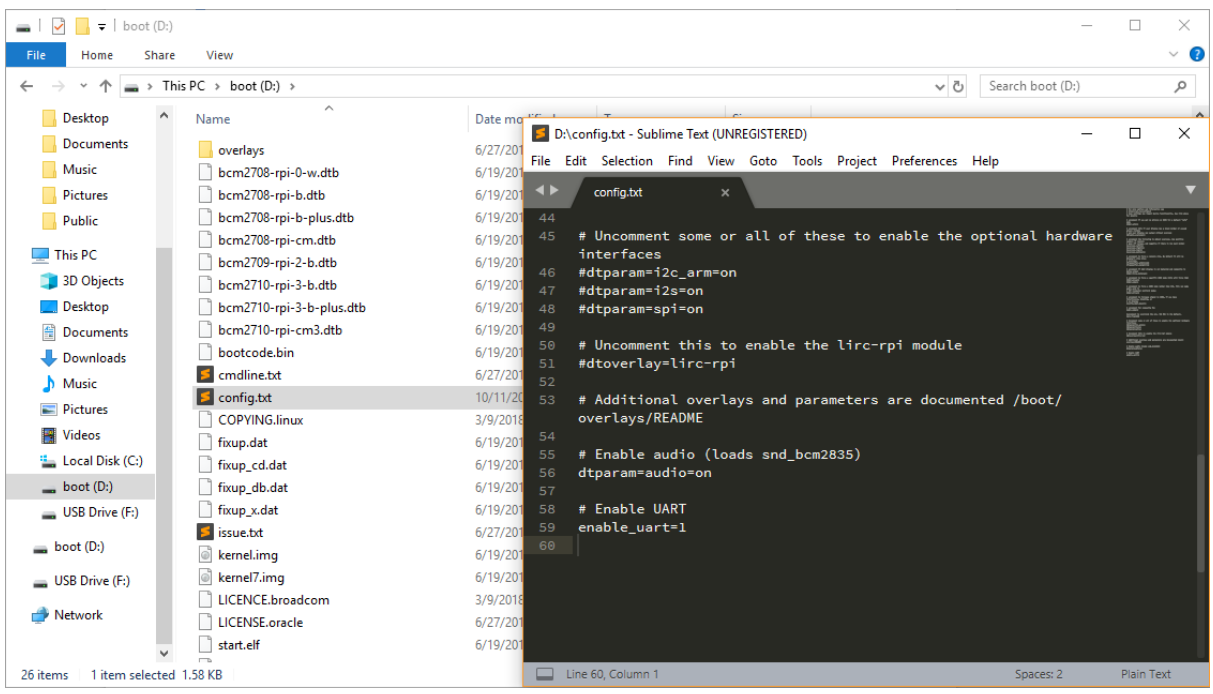

#### 6.3 Install Maker pHAT Driver

Don't stack the Maker pHAT to [Raspberry](https://www.cytron.io/p-rpi-zero-wh) Pi Zero WH yet. Connect Maker pHAT to your laptop using USB Micro B [Cable.](https://www.cytron.io/p-wr-usb-ub) Check either your laptop is able to detect the Maker pHAT. Open Device Manager, and check under **Ports (COM & LPT)** category. It should be detected as **USB Serial Port** (COM number). If yes, you can proceed to the next step. If not, download and install Maker pHAT driver.

![](_page_9_Picture_5.jpeg)

Download and install Maker pHAT driver. Please choose appropriate driver depends on your laptop/PC operating system:

- [Windows](https://cdn.cytron.io/makeruno/CH341SER.EXE) 10
- **[MacOS](https://cdn.cytron.io/makeruno/CH341SER_MAC.ZIP)**

![](_page_10_Picture_1.jpeg)

Once detected, disconnect the USB [cable.](https://www.cytron.io/p-wr-usb-ub) Stack Maker pHAT on the top of [Raspberry](https://www.cytron.io/p-rpi-zero-wh) Pi Zero [WH.](https://www.cytron.io/p-rpi-zero-wh)

![](_page_10_Picture_3.jpeg)

#### 6.4 Install PuTTY (Windows)

For Windows user, download and install **[PuTTY](https://www.putty.org/)**. Connect your Maker pHAT to your laptop using USB [Micro](https://www.cytron.io/p-wr-usb-ub) B Cable. Since Maker pHAT is already stacked on the Raspberry Pi, this connection will power up Raspberry Pi through Maker pHAT. **Please be reminded to not simply disconnect the cable without proper shutdown, it might corrupt the microSD card.**

![](_page_10_Picture_6.jpeg)

Created by *Cytron Technologies Sdn Bhd* – All Rights Reserved

Open [PuTTY](https://www.putty.org/) software. Tick on the **Serial**, then write your **COM number** (e.g. COM3). Please refer to your Device Manager. Set Speed to **115200**. Then click **Open**.

![](_page_11_Picture_227.jpeg)

Press Enter, then insert Raspberry Pi default login information as follow.

![](_page_11_Picture_228.jpeg)

So far, you're able to access Raspberry Pi through serial remote (Maker pHAT). We will further guide you until we can remote using VNC [Viewer](https://www.realvnc.com/en/connect/download/viewer/) (Virtual Network Computing).

#### 6.5 Connect to WiFi

To remote using VNC [Viewer,](https://www.realvnc.com/en/connect/download/viewer/) we need a WiFi connection. We can set the WiFi connection in Raspberry Pi Software Configuration Tool. Write the following command and Enter.

![](_page_12_Picture_3.jpeg)

Go to number **2 Network Options**. Then Enter.

![](_page_12_Picture_5.jpeg)

Choose **N2 Wi-fi** and Enter.

![](_page_12_Picture_201.jpeg)

Created by *Cytron Technologies Sdn Bhd* – All Rights Reserved

Choose your country and press Enter.

![](_page_13_Picture_82.jpeg)

Confirm your WiFi country by pressing Enter.

![](_page_13_Picture_83.jpeg)

Write your WiFi SSID (WiFi name) then Enter, followed by WiFi passphrase (WiFi password) then Enter.

![](_page_14_Picture_108.jpeg)

![](_page_14_Picture_109.jpeg)

Done setting for WiFi connection. Press Enter to **<Ok>**.

Next, we need to enable VNC server in Raspberry Pi. Go back to the top menu, and select to the number **5 Interfacing Options**.

![](_page_15_Picture_116.jpeg)

#### Select **P3 VNC** and Enter.

![](_page_15_Picture_117.jpeg)

#### Choose **<Yes>** and Enter.

![](_page_16_Picture_81.jpeg)

VNC server is enabled. Press Enter to **<Ok>**.

![](_page_16_Picture_82.jpeg)

Press **Esc** to exit Raspberry Pi Configuration Tool. Now, reboot Raspberry Pi to enable WiFi connection and VNC server. Write following command followed by Enter.

![](_page_17_Picture_218.jpeg)

Login to Raspberry Pi like previous. If all your setting is correct, your Pi will connect to WiFi. Next we need to trace the IP address. Write following command and Enter.

![](_page_17_Picture_219.jpeg)

Your Raspberry Pi will display IP address (e.g. 192.168.0.106).

**[ROBOT.HEAD](mailto:sales@cytron.com.my) to TOE**

Product User's Manual - **HAT-MAKER**

![](_page_18_Picture_2.jpeg)

We recommend you to update your Raspbian with following command.

pi@raspberrypi:~\$ **sudo apt-get update** Update Raspbian OS.

Done update, open VNC [Viewer](https://www.realvnc.com/en/connect/download/viewer/) and insert Raspberry Pi's IP address on the text bar. Then press Enter.

![](_page_18_Picture_6.jpeg)

Created by *Cytron Technologies Sdn Bhd* – All Rights Reserved

A warning window will popup. Sometimes the warning is in yellow and sometimes in red. Proceed with **Continue** button.

![](_page_19_Picture_2.jpeg)

Fill up Raspberry Pi default login information. Username: **pi** Password: **raspberry**

Press **OK**.

![](_page_19_Picture_138.jpeg)

Tadaa. Your VNC remote is successful. Now you can access Raspberry Pi Desktop through VNC [Viewer](https://www.realvnc.com/en/connect/download/viewer/) and WiFi connection.

![](_page_20_Picture_92.jpeg)

## <span id="page-21-0"></span>7. HIGHLIGHTED FEATURES

Maker pHAT incorporates 4 interesting features which make it interesting and more suitable for beginner. Below are the detailed descriptions for each feature.

#### 7.1 LEDs at Selected GPIO Pins

![](_page_21_Picture_4.jpeg)

8 LEDs is connected to GPIO 17, 18, 27, 22, 25, 12, 13 and 19. Those LED can be controlled as an output or can be act as an input (signal monitoring). In other words, GPIO that connected to the LED, can be configured as output, input and input pull up.

#### 7.2 Programmable Push Buttons

![](_page_21_Picture_7.jpeg)

3 units of programmable push button are included in the Maker pHAT. To utilize it, user need to configure push button GPIO as input pullup.

- SW1 is connected to GPIO 21
- SW2 is connected to GPIO 16
- SW3 is connected to GPIO 20

#### 7.3 On-board Active Buzzer

![](_page_21_Picture_13.jpeg)

Maker pHAT also comes with on-board active buzzer. It is standard output digital device connected to GPIO 26. To activate it, set GPIO to high, and to mute it, just set GPIO to low.

#### 7.4 USB to Serial for Serial Remote

![](_page_21_Picture_16.jpeg)

Serial remote is a helpful tool to get started with Raspberry Pi. Luckily, Maker pHAT comes with USB to Serial module for this purpose. It is connected to Raspberry Pi's UART pin (RX and TX). Please refer to Getting Started [section](#page-8-0) for more detail.

## <span id="page-22-0"></span>8. PYTHON DEMO CODE

User can try this python demo code to control the LEDs and buzzer using push button on Maker pHAT. Click on **Menu - Programming - Python 3 (IDLE)**. Then click **File - New File**. Write (or copy and paste) the following python code ([gist\)](https://gist.github.com/IdrisCytron/9b3e2994eb2142d4ac10cb4d151016e3).

MakerpHATDemo.py - /home/pi/Documents/MakerpHATDemo.py (3.5.3) File Edit Format Run Options Window Help from gpiozero import LED, Button, Buzzer from time import sleep import os  $LED1 = LED(17)$  $LED2 = LED(18)$  $LED3 = LED(27)$  $LED4 = LED(22)$  $LED5 = LED(25)$  $LED6 = LED(12)$  $LED7 = LED(13)$  $LED8 = LED(19)$  $SW1 = Butteron(21)$  $SW2 = Butteron(16)$  $SW3 = Butteron(20)$ BUZZER = Buzzer(26)  $NONE = 0$ DECREASE = 1 INCREASE = 2  $ALL_OFF = 9$  $ALL_ON = 10$ def beep(times, sec): for x in range(times): BUZZER.on() sleep(sec) BUZZER.off() sleep(sec) def led(ledNumber): if ledNumber == 1: LED1.on() else: LED1.off() if ledNumber == 2: LED2.on() else: LED2.off() if ledNumber == 3: LED3.on() else: LED3.off()

```
if ledNumber == 4:
    LED4.on()
 else:
   LED4.off()
 if ledNumber == 5:
    LED5.on()
 else:
   LED5.off()
 if ledNumber == 6:
    LED6.on()
 else:
    LED6.off()
 if ledNumber == 7:
   LED7.on()
 else:
   LED7.off()
 if ledNumber == 8:
    LED8.on()
 else:
   LED8.off()
 if ledNumber == ALL_OFF:
    LED1.off()
   LED2.off()
   LED3.off()
    LED4.off()
   LED5.off()
   LED6.off()
    LED7.off()
    LED8.off()
 elif ledNumber == ALL_ON:
    LED1.on()
    LED2.on()
   LED3.on()
   LED4.on()
    LED5.on()
    LED6.on()
    LED7.on()
    LED8.on()
mode = NONE
ledPosition = 0
led(ALL_ON)
beep(1, 0.1)
led(ALL_OFF)
try:
 while True:
   if SW1.is_pressed and mode != DECREASE:
      beep(2, 0.07)
      mode = DECREASE
```

```
elif SW2.is_pressed and SW3.is_pressed:
      sleep(0.5)
      for loop in range(times):
       BUZZER.on()
        led(ALL_ON)
        sleep(0.2)
        BUZZER.off()
        led(ALL_OFF)
        sleep(0.2)
      sleep(0.5)
      os.system("sudo shutdown -h now")
    elif SW2.is_pressed and mode != INCREASE:
      beep(2, 0.07)
      mode = INCREASE
    elif SW3.is_pressed and mode != NONE:
      beep(1, 0.07)
     mode = NONE
    if mode == INCREASE:
      if ledPosition < 8:
        ledPosition = ledPosition + 1
      else:
        ledPosition = 0
   elif mode == DECREASE:
      if ledPosition > 0:
        ledPosition = ledPosition - 1
      else:
        ledPosition = 8
    led(ledPosition)
    sleep(0.05)
except KeyboardInterrupt:
 led(ALL_OFF)
```
To run it, click **Run - Run Module** (or can press F5). You need to save your python code first. You can save your code in Documents folder. Write **MakerpHATDemo.py** and save. Python Shell window will popup. Wait until you hear a beep from Maker pHAT.

![](_page_25_Picture_290.jpeg)

Now you can control the LED by pressing the push buttons.

- SW1: Buzzer will produce double beep. LED will running from right (GPIO 19) to left (GPIO17).
- SW2: Buzzer will produce double beep. LED will running from left (GPIO 17) to right (GPIO19).
- SW3: Buzzer will produce single beep. LED stop running.
- Hold SW2 and SW3: Raspberry Pi shutdown.

![](_page_25_Picture_8.jpeg)

## <span id="page-26-0"></span>9. SCHEMATIC

![](_page_26_Figure_2.jpeg)

## <span id="page-27-0"></span>10. GALLERY

![](_page_27_Picture_2.jpeg)

![](_page_27_Picture_3.jpeg)

![](_page_27_Picture_4.jpeg)

![](_page_27_Picture_5.jpeg)

![](_page_27_Picture_6.jpeg)

Created by *Cytron Technologies Sdn Bhd* – All Rights Reserved

![](_page_28_Picture_1.jpeg)

![](_page_28_Figure_2.jpeg)

#### <span id="page-29-0"></span>11. WARRANTY

- Product warranty is valid for 1 year.
- Warranty only applies to manufacturing defect.
- Damaged caused by misuse is not covered under warranty.
- Warranty does not cover freight cost for both ways.

*Prepared by: Cytron Technologies Sdn Bhd [www.cytron.io](http://www.cytron.io)*

No. 1, Lorong Industri Impian 1, Taman Industri Impian, 14000 Bukit Mertajam, Penang, Malaysia.

> *Tel: +604 - 548 0668 Fax: +604 - 548 0669*

> > *Email: [support@cytron.io](mailto:support@cytron.io) [sales@cytron.io](mailto:sales@cytron.io)*